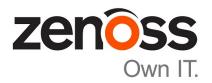

# **Zenoss Resource Manager Configuration Guide**

Release 5.2.0

Zenoss, Inc.

www.zenoss.com

## **Zenoss Resource Manager Configuration Guide**

Copyright © 2016 Zenoss, Inc. All rights reserved.

Zenoss and the Zenoss logo are trademarks or registered trademarks of Zenoss, Inc., in the United States and other countries. All other trademarks, logos, and service marks are the property of Zenoss or other third parties. Use of these marks is prohibited without the express written consent of Zenoss, Inc., or the third-party owner.

Amazon Web Services, AWS, and EC2 are trademarks of Amazon.com, Inc. or its affiliates in the United States and/or other countries.

Flash is a registered trademark of Adobe Systems Incorporated.

Oracle, the Oracle logo, Java, and MySQL are registered trademarks of the Oracle Corporation and/or its affiliates.

Linux is a registered trademark of Linus Torvalds.

RabbitMQ is a trademark of Pivotal Software, Inc.

SNMP Informant is a trademark of Garth K. Williams (Informant Systems, Inc.).

Sybase is a registered trademark of Sybase, Inc.

Tomcat is a trademark of the Apache Software Foundation.

VMware is a registered trademark or trademark of VMware, Inc. in the United States and/or other jurisdictions.

Windows is a registered trademark of Microsoft Corporation in the United States and other countries.

All other companies and products mentioned are trademarks and property of their respective owners.

Part Number: 1042.16.335

Zenoss, Inc. 11305 Four Points Drive Bldg 1 - Suite 300 Austin, Texas 78726

# **Contents**

| Chapter 1: Enabling access to browser interfa                                             |                                 |
|-------------------------------------------------------------------------------------------|---------------------------------|
| Creating public endpoints                                                                 |                                 |
| Configuring name resolution for virtual hosts                                             | 12                              |
| Chapter 2: Configuring Resource Manager                                                   | 14                              |
| Starting Resource Manager                                                                 | 14                              |
| Default server passwords                                                                  | 15                              |
| Deleting the RabbitMQ guest user account                                                  |                                 |
| Creating a weekly maintenance script                                                      | 20                              |
| MariaDB database utilities                                                                |                                 |
| Optional: Assigning a virtual IP address to a resource pool                               |                                 |
| Optional: Replacing the default digital certificate                                       |                                 |
| Optional: Enabling monitoring on IPv6 networks                                            |                                 |
| Optional: Customization management                                                        |                                 |
| Optional: Configuring OpenTSDB compaction                                                 | 27                              |
| Chapter 3: Preparing for monitoring                                                       | 28                              |
| Extending monitoring with ZenPacks                                                        |                                 |
| Preparing network devices                                                                 |                                 |
| Preparing storage devices                                                                 |                                 |
| Preparing server devices                                                                  |                                 |
| Preparing hypervisor devices                                                              |                                 |
| Chapter 4: Modeling Devices                                                               | 33                              |
| Configuring Windows Devices to Provide Data Through SN                                    |                                 |
|                                                                                           |                                 |
|                                                                                           |                                 |
| Configuring Linux Devices to Provide Data Through SNMF                                    |                                 |
| Configuring Linux Devices to Provide Data Through SNMF Modeling Devices Using SSH/COMMAND |                                 |
| Configuring Linux Devices to Provide Data Through SNMI Modeling Devices Using SSH/COMMAND | 36                              |
| Configuring Linux Devices to Provide Data Through SNMF Modeling Devices Using SSH/COMMAND |                                 |
| Configuring Linux Devices to Provide Data Through SNMF Modeling Devices Using SSH/COMMAND |                                 |
| Configuring Linux Devices to Provide Data Through SNMI Modeling Devices Using SSH/COMMAND |                                 |
| Configuring Linux Devices to Provide Data Through SNMF Modeling Devices Using SSH/COMMAND | 36 36 37 37 37                  |
| Configuring Linux Devices to Provide Data Through SNMF Modeling Devices Using SSH/COMMAND | 36 Scan 36 36 37 37 38          |
| Configuring Linux Devices to Provide Data Through SNMF Modeling Devices Using SSH/COMMAND | 36 Scan 36 36 37 37 37 38       |
| Configuring Linux Devices to Provide Data Through SNMF Modeling Devices Using SSH/COMMAND | 36 Scan 36 37 37 37 38 39       |
| Configuring Linux Devices to Provide Data Through SNMF Modeling Devices Using SSH/COMMAND | 36 Scan 36 37 37 37 38 38 39 40 |

# About this guide

Zenoss Resource Manager Configuration Guide describes how to set up Zenoss Resource Manager (Resource Manager) and to prepare your environment for monitoring. Use this guide after completing all of the steps required for your deployment in Zenoss Resource Manager Installation Guide.

#### **Related publications**

| Title                                        | Description                                                                                                    |
|----------------------------------------------|----------------------------------------------------------------------------------------------------|
| Zenoss Resource Manager Administration Guide | Provides an overview of Resource Manager architecture and features, as well as procedures and examples to help use the system.               |
| Zenoss Resource Manager Configuration Guide  | Provides required and optional configuration procedures for Resource Manager, to prepare your deployment for monitoring in your environment. |
| Zenoss Resource Manager Installation Guide   | Provides detailed information and procedures for creating deployments of Control Center and Resource Manager.                                |
| Zenoss Resource Manager Planning Guide       | Provides both general and specific information for preparing to deploy Resource Manager.                                                     |
| Zenoss Resource Manager Release Notes        | Describes known issues, fixed issues, and late-<br>breaking information not already provided in the<br>published documentation set.          |
| Zenoss Resource Manager Upgrade Guide        | Provides detailed information and procedures for upgrading deployments of Resource Manager.                                                  |

#### Additional information and comments

If you have technical questions about this product that are not answered in this guide, please visit the *Zenoss Support* site or contact Zenoss Support.

Zenoss welcomes your comments and suggestions regarding our documentation. To share your comments, please send an email to docs@zenoss.com. In the email, include the document title and part number. The part number appears at the end of the list of trademarks, at the front of this guide.

4 zen<mark>ô</mark>ss

# **Enabling access to browser interfaces**

1

Control Center and Resource Manager have independent browser interfaces served by independent web servers. Both web servers are configured to use SSL/TLS communications.

The Control Center web server listens at the hostname of the Control Center master host and port 443. For a Control Center master host with the fully qualified domain name (FQDN) cc-master.example.com, the hostname URL is https://cc-master. As always, you may substitute an IP address for the hostname portion of the URL.

The Resource Manager web server can listen at port public endpoints and virtual host public endpoints.

- A *port public endpoint* is a combination of the IP address or hostname of the Control Center master host and a port number. The default configuration of Resource Manager does not include any port public endpoints. If the Control Center master host has more than one interface, you can configure port public endpoints with different hostnames. Also, you can disable TLS communications for a port public endpoint.
  - To use a port public endpoint to gain access to the Resource Manager browser interface, no additional network name resolution entries are required. The default entries for the network interfaces of the Control Center master host are sufficient.
- The default *virtual host public endpoint* is the text zenoss5 prepended to the hostname of the Control Center master host and port 443. For the FQDN cc-master.example.com, the URL of the default virtual host public endpoint is https://zenoss5.cc-master:50443. You can change the name of the default virtual host and configure additional virtual host public endpoints.

To use a virtual host public endpoint to gain access to the Resource Manager browser interface, you must add name resolution entries for the virtual host to the DNS servers in your environment or to the hosts files of individual client systems.

The following sections provide additional information about public endpoints, and instructions for creating public endpoints and configuring virtual host name resolution.

## Creating public endpoints

This section decribes how to create a port public endpoint and a virtual host public endpoint. The following table outlines the process for each.

| Port public endpoint   | Virtual host public endpoint |
|------------------------|------------------------------|
| 1 Create the endpoint. | 1 Create the endpoint.       |

zenôss 5

| Port public endpoint          | Virtual host public endpoint              |
|-------------------------------|-------------------------------------------|
| 2 Configure the Zope service. | 2 Configure the Zope service.             |
|                               | 3 Configure virtual host name resolution. |

To change an existing public endpoint, create a new endpoint and then delete the existing endpoint.

**Note** Virtual host public endpoints must use SSL/TLS communications. Port public endpoints can communicate with or without SSL/TLS.

## Creating a port public endpoint

Use this procedure to create a new port public endpoint. Port public endpoints can communicate with or without SSL/TLS.

- 1 Log in to the Control Center browser interface.
- 2 In the Application column of the Applications table, click the application name (Zenoss.resmgr).

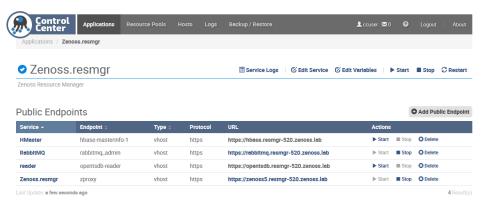

3 Click + Add Public Endpoint, located above the Public Endpoints table, on the right side.

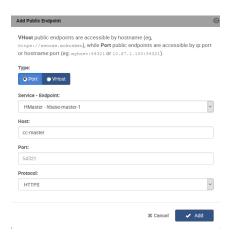

The default view of the **Add Public Endpoint** dialog displays the fields for creating a port public endpoint.

- 4 Define a new port public endpoint.
  - a In the Type area, click Port.
  - From the Service Endpoint list, select Zenoss.resmgr zproxy.
     The selection is the last entry in the list.
  - c In the **Host** field, enter a hostname or IP address that is assigned to a network interface on the Control Center master host.

The default value is the hostname that was added with the Deployment Wizard when Resource Manager was initially deployed. If the Control Center master host has more than one network interface, you may add the hostname or IP address assigned to one of the other interfaces.

- **d** In the **Port** field, enter a safe, unused port number greater than or equal to 1024 and less than or equal to 65535.
  - For a list of ports considered unsafe, see *Unsafe ports on Chrome*. For the list of ports used by the Control Center master host, refer to the *Zenoss Resource Manager Planning Guide*.
- e In the **Protocol** field, select **HTTPS** or **HTTP**.

  You can set up a secure proxy server to handle HTTP requests sent to a port public endpoint, if desired.
- f Click Add.

Configure the **Zope** service to use the new port public endpoint. Choose one of the configuration options in the following table.

| Zope configuration                                    | Procedure                                                                |
|-------------------------------------------------------|--------------------------------------------------------------------------|
| HTTPS and the default secure proxy server             | Configuring Zope for HTTPS and the default secure proxy server on page 7 |
| HTTP and no proxy server                              | Configuring Zope for HTTP and no proxy server on page 8                  |
| HTTP and a secure proxy server other than the default | Configuring Zope for HTTP and a secure proxy server on page 9            |

**Note** When you configure Zope for HTTP protocol and no proxy server, you can only gain access to the Resource Manager browser interface through port public endpoints configured for HTTP. Virtual host public endpoints must use HTTPS protocol, so any existing virtual host public endpoints stop working.

#### Configuring Zope for HTTPS and the default secure proxy server

Before performing this procedure, create a port public endpoint or a virtual host public endpoint to use the HTTPS protocol.

Use this procedure to configure the **Zope** service for SSL/TLS communications and the secure proxy server that is included in Resource Manager.

- 1 Log in to the Control Center browser interface.
- 2 In the Application column of the Applications table, click the application name (Zenoss.resmgr).
- 3 Scroll down to the bottom of the **Services** table, and then click **Zope**. If you do not see **Zope**, expand **User Interface**.
- 4 On the **Zope** service details page, scroll to the **Configuration Files** table and locate path /opt/zenoss/etc/zope.conf.
- 5 In the Actions column, click Edit.

- 6 Configure Zope for secure communications with the proxy server.
  - a In the Edit Configuration dialog box, scroll down to the cgi-environment directive.

    The directive is about one-third of the way down from the top of the file, on or near line 380.
  - **b** Configure the proxy server for SSL/TLS communications:

```
<cgi-environment>
HTTPS ON
</cgi-environment>
```

- 7 Configure the Beaker add-on product to use secure communications.
  - a In the Edit Configuration dialog box, scroll down to the product-config directive. The directive is at the bottom the file, on or near line 1122.
  - **b** Set the value of the session. secure key to True.
- 8 At the bottom of the Edit Configuration dialog box, click Save.

#### Next steps:

- If you created a port public endpoint before performing this procedure, the endpoint is ready to use.
- If you created a virtual host public endpoint before performing this procedure, proceed to *Configuring name* resolution for virtual hosts on page 12.

#### Configuring Zope for HTTP and no proxy server

Before performing this procedure, create a port public endpoint to use the HTTP protocol. For more information, see *Creating a port public endpoint* on page 6.

Use this procedure to configure the **Zope** service for insecure communications with Resource Manager browser interface clients.

**Note** When you configure Zope for insecure communications, all existing virtual host public endpoints stop working.

- 1 Log in to the Control Center browser interface.
- 2 In the Application column of the Applications table, click the application name (Zenoss.resmgr).
- 3 Scroll down to the bottom of the **Services** table, and then click **Zope**. If you do not see **Zope**, expand **User Interface**.

- 4 On the **Zope** service details page, scroll to the **Configuration Files** table and locate path /opt/zenoss/etc/zope.conf.
- 5 In the Actions column, click Edit.

```
# This is the proposed version for SC / Zope 2.12.1

| # This is the proposed version for SC / Zope 2.12.1
| # Welcome to Zope 2.
| # Welcome to Zope 2.
| # Welcome to Zope 2.
| # Welcome to Zope 2.
| # Welcome to Zope 2.
| # Welcome to Zope 2.
| # Welcome to Zope 2.
| # Welcome to Zope 2.
| # Welcome to Zope 2.
| # Welcome to Zope 2.
| # Welcome to Zope 2.
| # Welcome to Zope 2.
| # Welcome to Zope 2.
| # Welcome to Zope 2.
| # Welcome to Zope 2.
| # Welcome to Zope 2.
| # Welcome to Zope 2.
| # Welcome to Zope 2.
| # Welcome to Zope 2.
| # Welcome to Zope 2.
| # Welcome to Zope 2.
| # Welcome to Zope 2.
| # Welcome to Zope 2.
| # Welcome to Zope 2.
| # Welcome to Zope 2.
| # Welcome to Zope 2.
| # Welcome to Zope 2.
| # Welcome to Zope 2.
| # Welcome to Zope 2.
| # Welcome to Zope 2.
| # Welcome to Zope 2.
| # Welcome to Zope 2.
| # Welcome to Zope 2.
| # Welcome to Zope 2.
| # Welcome to Zope 2.
| # Welcome to Zope 2.
| # Welcome to Zope 2.
| # Welcome to Zope 2.
| # Welcome to Zope 2.
| # Welcome to Zope 2.
| # Welcome to Zope 2.
| # Welcome to Zope 2.
| # Welcome to Zope 2.
| # Welcome to Zope 2.
| # Welcome to Zope 2.
| # Welcome to Zope 2.
| # Welcome to Zope 2.
| # Welcome to Zope 2.
| # Welcome to Zope 2.
| # Welcome to Zope 2.
| # Welcome to Zope 2.
| # Welcome to Zope 2.
| # Welcome to Zope 2.
| # Welcome to Zope 2.
| # Welcome to Zope 2.
| # Welcome to Zope 2.
| # Welcome to Zope 2.
| # Welcome to Zope 2.
| # Welcome to Zope 2.
| # Welcome to Zope 2.
| # Welcome to Zope 2.
| # Welcome to Zope 2.
| # Welcome to Zope 2.
| # Welcome to Zope 2.
| # Welcome to Zope 2.
| # Welcome to Zope 2.
| # Welcome to Zope 2.
| # Welcome to Zope 2.
| # Welcome to Zope 2.
| # Welcome to Zope 2.
| # Welcome to Zope 2.
| # Welcome to Zope 2.
| # Welcome to Zope 2.
| # Welcome to Zope 2.
| # Welcome to Zope 2.
| # Welcome to Zope 2.
| # Welcome to Zope 2.
| # Welcome to Zope 2.
| # Welcome to Zope 2.
| # Welcome to Zope 2.
| # Welcome to Zope 2.
| # Welcome to Zope 2.
| # Welcome to Zope 2.
| # Welcome to Zope 2.
| # Wel
```

- 6 Configure Zope for insecure communications with the proxy server.
  - a In the Edit Configuration dialog box, scroll down to the cgi-environment directive.

    The directive is about one-third of the way down from the top of the file, on or near line 380.
  - **b** Configure the proxy server for insecure communications:

```
<cgi-environment>
HTTPS OFF
</cgi-environment>
```

- 7 Configure the Beaker add-on product to use insecure communications.
  - a In the Edit Configuration dialog box, scroll down to the product-config directive. The directive is at the bottom the file, on or near line 1122.
  - **b** Set the value of the session. secure key to False.
- 8 At the bottom of the Edit Configuration dialog box, click Save.

#### Configuring Zope for HTTP and a secure proxy server

Before performing this procedure, create a port public endpoint to use the HTTP protocol. For more information, see *Creating a port public endpoint* on page 6.

Use this procedure to configure the **Zope** service for SSL/TLS communications and a secure proxy server that is available on your network.

- 1 Log in to the Control Center browser interface.
- 2 In the Application column of the Applications table, click the application name (Zenoss.resmgr).
- 3 Scroll down to the bottom of the **Services** table, and then click **Zope**. If you do not see **Zope**, expand **User Interface**.
- 4 On the **Zope** service details page, scroll to the **Configuration Files** table and locate path /opt/zenoss/etc/zope.conf.
- 5 In the Actions column, click Edit.

- 6 Configure Zope for secure communications with your proxy server.
  - a In the Edit Configuration dialog box, scroll down to the cgi-environment directive.

    The directive is about one-third of the way down from the top of the file, on or near line 380.
  - **b** Configure the proxy server for SSL/TLS communications:

```
<cgi-environment>
HTTPS ON
</cgi-environment>
```

- 7 Configure the Beaker add-on product to use secure communications.
  - a In the Edit Configuration dialog box, scroll down to the product-config directive. The directive is at the bottom the file, on or near line 1122.
  - **b** Set the value of the session. secure key to True.
- 8 At the bottom of the Edit Configuration dialog box, click Save.

### Creating a virtual host public endpoint

Use this procedure to create a new virtual host public endpoint. Virtual host public endpoints must use SSL/TLS communications.

- 1 Log in to the Control Center browser interface.
- 2 In the Application column of the Applications table, click the application name (Zenoss.resmgr).

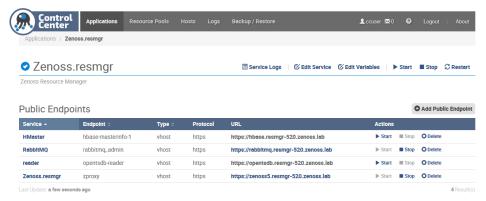

3 Click + Add Public Endpoint, located above the Public Endpoints table, on the right side.

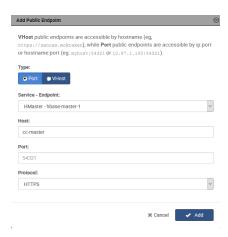

The default view of the Add Public Endpoint dialog displays the fields for creating a port public endpoint.

- 4 Define a new virtual host public endpoint.
  - a In the Type area, click VHost.

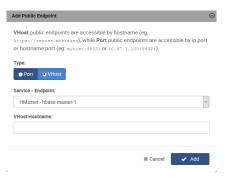

b From the Service - Endpoint list, select Zenoss.resmgr - zproxy.

The selection is the last entry in the list.

c In the VHost Hostname field, enter a virtual hostname.

The hostname must be different from the Control Center hostname. For example, if the Control Center host is https://zenoss.123, then the virtual hostname cannot be zenoss-123.

The following strings of text are valid in this field:

- A fully qualified domain name (FQDN). Any string of text that includes one or more full stop characters (.) is treated as an FQDN.
- A string of text that contains only letters and one or more hyphen characters (-). The string is prepended to the hostname of the Control Center master host, with a full stop character (.) separating the string and the hostname.
- d Click Add.

### Configuring Zope for HTTPS and the default secure proxy server

Before performing this procedure, create a port public endpoint or a virtual host public endpoint to use the HTTPS protocol.

Use this procedure to configure the **Zope** service for SSL/TLS communications and the secure proxy server that is included in Resource Manager.

- 1 Log in to the Control Center browser interface.
- 2 In the Application column of the Applications table, click the application name (Zenoss.resmgr).

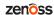

- 3 Scroll down to the bottom of the **Services** table, and then click **Zope**. If you do not see **Zope**, expand **User Interface**.
- 4 On the **Zope** service details page, scroll to the **Configuration Files** table and locate path /opt/zenoss/etc/zope.conf.
- 5 In the Actions column, click Edit.

- 6 Configure Zope for secure communications with the proxy server.
  - a In the Edit Configuration dialog box, scroll down to the cgi-environment directive.

    The directive is about one-third of the way down from the top of the file, on or near line 380.
  - **b** Configure the proxy server for SSL/TLS communications:

```
<cgi-environment>
HTTPS ON
</cgi-environment>
```

- 7 Configure the Beaker add-on product to use secure communications.
  - **a** In the **Edit Configuration** dialog box, scroll down to the product-config directive. The directive is at the bottom the file, on or near line 1122.
  - **b** Set the value of the session. secure key to True.
- 8 At the bottom of the Edit Configuration dialog box, click Save.

#### Next steps:

- If you created a port public endpoint before performing this procedure, the endpoint is ready to use.
- If you created a virtual host public endpoint before performing this procedure, proceed to *Configuring name resolution for virtual hosts* on page 12.

## Configuring name resolution for virtual hosts

To enable access to browser interfaces by virtual hosts, add name resolution entries to the DNS servers in your environment or to the hosts files of individual client systems.

- On Windows client systems, the hosts file is C:\Windows\System32\drivers\etc\hosts.
- Linux and OS/X client systems, the hosts file is /etc/hosts.

## Name resolution syntax

The following line shows the syntax of the entry to add to a name resolution file:

```
IP-Address FQDN Hostname zenoss5. Hostname
```

For example, the following entry identifies a Control Center master host at IP address 192.0.2.12, hostname cc-master, in the example.com domain.

```
192.0.2.12 cc-master.example.com cc-master zenoss5.cc-master
```

## Configuring name resolution on a Windows 7 system

To perform this procedure, you need Windows Administrator privileges.

- 1 Log in to the Windows 7 system as a user with Administrator privileges.
- 2 From the Start menu, highlight All Programs > Accessories > Notepad.
- 3 Right click, and then select Run as administrator.
- 4 From the Notepad File menu, select Open.
- 5 In the File name field of the Open window, enter C:\Windows\System32\drivers\etc\hosts.
- 6 Add a name resolution entry to the end of the file.For more information, see *Name resolution syntax* on page 13.
- 7 Save the file, and then exit Notepad.

## Configuring name resolution on a Linux or OS/X system

To perform this procedure, you need superuser privileges on the client system.

- 1 Log in to the client system as root or as a user with sudo privileges.
- 2 Open the /etc/hosts file in a text editor.
- **3** Add a name resolution entry to the end of the file. For more information, see *Name resolution syntax* on page 13.
- 4 Save the file, and then close the editor.

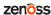

# **Configuring Resource Manager**

This chapter contains configuration procedures that you perform after Resource Manager is installed. Some of the procedures are optional, and indicated as such in the section title. For installation and deployment instructions, refer to the Zenoss Resource Manager Installation Guide.

## Starting Resource Manager

You can start Resource Manager from the Control Center browser interface or from the command-line interface.

## Using the Control Center browser interface to start Resource Manager

To perform this procedure, you need:

- A supported client system and browser
- A user account on the Control Center master host with access privileges for the Control Center browser interface

For more information, refer to the Zenoss Resource Manager Installation Guide.

1 Log in to the Control Center browser interface.

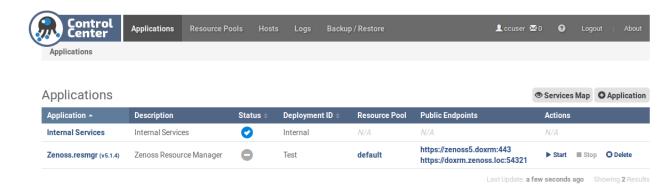

- 2 In the Actions column of the Applications table, click Start for Zenoss.resmgr.
- 3 In the Start Service dialog, click Start Service and all 52 child services.
- 4 Optional: Monitor the startup, if desired.
  - a In the Applications table, click Zenoss.resmgr.
  - **b** Scroll down to the **Services** table and review the **Instances** icon for each service.

14 zenoss As services are started the **Instance** icon changes from a minus sign to a check mark.

## Using the command line to start Resource Manager

To perform this procedure, you need serviced CLI privileges. For more information, refer to the *Zenoss Resource Manager Installation Guide*.

- 1 Log in to the Control Center master host as a user with serviced CLI privileges.
- 2 Start Resource Manager:

```
serviced service start Zenoss.resmgr
```

3 Optional: Monitor the startup, if desired:

serviced service status Zenoss.resmgr

## **Default server passwords**

Resource Manager adds global configuration parameters to the run-time environments (Docker containers) of every service. The parameters include the default passwords of two MariaDB database servers, a RabbitMQ server, and a Zope authentication server. The default passwords are the same in all Resource Manager distributions. To avoid security issues, Zenoss recommends changing the default passwords of the preceding servers.

**Note** Changes to global configuration parameters persist across upgrades.

The following list associates the affected servers, their Resource Manager services, and their account information.

**Note** The list includes both account names and passwords. Zenoss recommends changing the passwords of each account and strongly discourages changing the account names.

#### MariaDB server for the events database

Service: mariadb-events

Administrator account: global.conf.zep-admin-user
Administrator password: global.conf.zep-admin-password

User account: global.conf.zep-user

User password: global.conf.zep-password

#### MariaDB server for the models database

Service: mariadb-model

Administrator account: global.conf.zodb-admin-user

Administrator password: global.conf.zodb-admin-password

User account: global.conf.zodb-user

User password: global.conf.zodb-password

#### RabbitMO server

Service: RabbitMQ

User account: global.conf.amqpuser

User password: global.conf.amqppassword

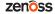

#### Zope authentication server

Service: Zauth

User account: global.conf.zauth-username
User password: global.conf.zauth-password

## **Changing MariaDB passwords**

Use this procedure to change the passwords of the MariaDB databases for event and model data.

To perform this procedure, the **mariadb-events** and **mariadb-model** child services of Resource Manager must be running.

- 1 Log in to the Control Center master host as root, or as a user with superuser privileges.
- 2 Change the passwords of the events database server.
  - a Log in to the Docker container of the mariadb-events service as zenoss.

```
serviced service attach mariadb-events su - zenoss
```

**b** Start an interactive session.

```
export TERM=dumb; mysql -u root
```

**c** Access the administration database.

```
USE mysql
```

**d** Set the password of the root user.

Replace New-Password with a new password:

```
SET PASSWORD FOR 'root'@'127.0.0.1' = PASSWORD('New-Password');
SET PASSWORD FOR 'root'@'localhost' = PASSWORD('New-Password');
```

Record the password for use in a subsequent step.

e Update the password of the zenoss user.

Replace New-Password with a new password:

```
SET PASSWORD FOR 'zenoss'@'127.0.0.1' = PASSWORD('New-Password');
SET PASSWORD FOR 'zenoss'@'%' = PASSWORD('New-Password');
```

Record the password for use in a subsequent step.

**f** Exit the interactive session.

```
QUIT
```

The MariaDB server loads the grant tables into memory immediately when account management statements like SET PASSWORD are used, so the FLUSH PRIVILEGES statement is not necessary.

**g** Log out of the Docker container.

```
exit
```

- 3 Change the passwords of the model database server.
  - a Log in to the Docker container of the mariadb-model service as zenoss.

```
serviced service attach mariadb-model su - zenoss
```

**b** Start an interactive session.

```
export TERM=dumb; mysql -u root
```

**c** Access the administration database.

```
USE mysql
```

**d** Set the password of the root user.

Replace New-Password with a new password:

```
SET PASSWORD FOR 'root'@'127.0.0.1' = PASSWORD('New-Password');
SET PASSWORD FOR 'root'@'localhost' = PASSWORD('New-Password');
```

Record the password for use in a subsequent step.

e Update the password of the zenoss user.

Replace New-Password with a new password:

```
SET PASSWORD FOR 'zenoss'@'127.0.0.1' = PASSWORD('New-Password');
SET PASSWORD FOR 'zenoss'@'%' = PASSWORD('New-Password');
```

Record the password for use in a subsequent step.

**f** Exit the interactive session.

```
QUIT
```

**g** Log out of the Docker container.

```
exit
```

- 4 Log in to the Control Center browser interface.
- 5 In the Applications table, click Zenoss.resmgr.
- 6 In the application title line, click **Edit Variables**.

Initially, the application title line appears immediately below the Control Center banner at the top of the page. When you scroll down the page, the application title line persists at the top of the page.

Figure 1: Edit Variables dialog

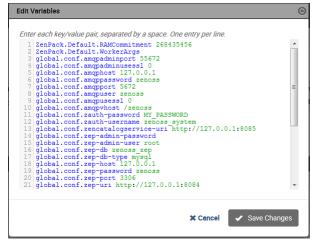

- 7 Update the passwords of the event database server.
  - a In the Edit Variables dialog, locate the global.conf.zep-password variable.

- **b** Replace its value with the password specified previously for the zenoss user of the events database server.
- c Locate the global.conf.zep-admin-password variable.
- **d** Replace its value with the password specified previously for the root user of the events database server.
- **8** Update the passwords of the model database server.
  - a Locate the global.conf.zodb-password variable.
  - **b** Replace its value with the password specified previously for the zenoss user of the model database server
  - c Locate the global.conf.zodb-admin-password variable.
  - **d** Replace its value with the password specified previously for the root user of the model database server.
  - e At the bottom of the Edit Variables dialog, click Save Changes.
- 9 In the application title line, click **Restart**.

## Changing the RabbitMQ server password

Use this procedure to change the password of the RabbitMQ server.

To perform this procedure, the mariadb-model child services of Resource Manager must be running.

- 1 Log in to the Control Center master host as root, or as a user with superuser privileges.
- 2 Change the password of the zenoss user.
  - a Log in to the Docker container of the RabbitMQ service as root.

```
serviced service attach rabbitmq
```

**b** Change the password.

Replace New-Password with a new password:

```
rabbitmqctl change_password zenoss New-Password
```

Record the password for use in a subsequent step.

c Log out of the Docker container.

exit

- 3 Log in to the Control Center browser interface.
- 4 In the Applications table, click Zenoss.resmgr.
- 5 In the application title line, click **Edit Variables**.

Initially, the application title line appears immediately below the Control Center banner at the top of the page. When you scroll down the page, the application title line persists at the top of the page.

Figure 2: Edit Variables dialog

- 6 Change the password of the RabbitMQ server.
  - a In the Edit Variables dialog, locate the global.conf.amqppassword variable.
  - **b** Replace its value with the new password specified previously.
  - c At the bottom of the Edit Variables dialog, click Save Changes.
- 7 Restart the **RabbitMQ** service.
  - a Scroll down to the Services table, and then locate the RabbitMQ service.
  - **b** In the **Actions** column of the service, click the **Restart** control.

## Changing the Zope authentication server password

Use this procedure to change the password of the Zope authentication server.

To perform this procedure, the Resource Manager application must be running. During the procedure, Resource Manager must be restarted.

- 1 Log in to the Resource Manager browser interface as zenoss\_system. The default password is MY\_PASSWORD.
- 2 Click the ADVANCED tab, and then click Settings.
- 3 From the left column, select Users.
- 4 In the UserId table, click the zenoss system link.
- 5 In the USER SETTINGS area, enter a new password in the Set New Password field, and then enter it again, in the Confirm New Password field.
  - Record the password for use in a subsequent step.
- 6 In the Current Password for zenoss\_system field, enter the password you used to log in as zenoss\_system.
- 7 Click Save Settings, and then log out of the browser interface.
- **8** Log in to the Control Center browser interface.
- 9 In the Applications table, click Zenoss.resmgr.
- 10 In the application title line, click Edit Variables.

Figure 3: Edit Variables dialog

- 11 Update the password of the zenoss\_system user account.
  - a In the Edit Variables dialog, locate the global.conf.zauth-password variable. This variable sets the password of the Zope authentication server.
  - b Replace its value with the password specified previously for the zenoss\_system user account.
  - c At the bottom of the Edit Variables dialog, click Save Changes.
- 12 In the application title line, click the **Restart** control.

## Deleting the RabbitMQ guest user account

By default, RabbitMQ distributions include the guest user account. To prevent security issues, Zenoss recommends deleting the account.

- 1 Log in to the Control Center master host as a user with serviced CLI privileges.
- 2 Attach to the RabbitMQ container.

```
serviced service attach rabbitmq
```

3 Delete the guest user account.

```
rabbitmqctl delete_user guest
```

4 Exit the container session.

```
exit
```

5 Restart the RabbitMQ service.

```
serviced service restart rabbitmq
```

## Creating a weekly maintenance script

The Resource Manager databases require regular maintenance to perform optimally. This procedure creates a script for weekly invocation, to perform the required maintenance.

- 1 Log in to the Control Center master host as root, or as a user with superuser privileges.
- 2 Determine whether the cronie-anacron package is installed.

20 zenôss

a Search the list of installed packages.

```
rpm -qa | grep -i anacron
```

- If the command returns no result, perform the next substep.
- If the command returns a result, skip to the next step.
- **b** Install the package, if necessary.

```
yum install -y cronie-anacron
```

3 Determine whether a script is already installed.

Some packages of Resource Manager install the script.

```
ls -l /etc/cron.weekly
```

- If the result includes serviced-zenossdbpack, the maintenance script is installed. Stop performing this procedure.
- If the result does not include serviced-zenossdbpack, the maintenance script is installed. Complete this procedure.
- 4 Create a shell script for weekly invocation.
  - a Open /etc/cron.weekly/serviced-zenossdbpack with a text editor. The file is empty.
  - **b** Add the following content to the file.

```
#!/bin/sh
${SERVICED:=/opt/serviced/bin/serviced} service run zope
zenossdbpack
```

- c Save the file, and then close the text editor.
- 5 Set file permissions.

```
chmod 0755 /etc/cron.weekly/serviced/zenossdbpack
```

#### MariaDB database utilities

The *Percona Toolkit* is a collection of helpful utilities for MySQL and MariaDB databases. For licensing reasons, Zenoss can not distribute it. Zenoss strongly recommends that all installations of Resource Manager install the Percona Toolkit.

## Installing the Percona Toolkit with internet access

To perform this procedure, you need one of the following:

- a login account on the master host that is a member of the docker group
- the password of the root user account

For more information, refer to the Zenoss Resource Manager Installation Guide.

1 Log in to the Control Center master host.

2 Install the package.

```
serviced service run zope install-percona
```

At the end of the installation process, the message Container not committed is displayed. This is normal. The tools are installed in the distributed file system, not in an image.

## Installing the Percona Toolkit without internet access

To perform this procedure, you need one of the following:

- a login account on the master host that is a member of the docker group
- the password of the root user account

In addition, you need the Percona Toolkit package file. This procedure includes steps for downloading it to a client system, and then copying it to the Control Center master host.

- 1 On a client system, use a web browser to download the latest version of the Percona Toolkit package.
- 2 Log in to the Control Center master host.
- 3 Prepare the package for installation.
  - a On the Control Center master host, create a directory for the package, and then change directory.

```
mkdir /tmp/percona && cd /tmp/percona
```

**b** Copy the package to the temporary location.

You may use a file transfer utility such as WinSCP.

**c** Update the access permissions of the file and directory.

```
chmod -R 777 /tmp/percona
```

- 4 Start a shell as the zenoss user in a Zope container.
  - a Change directory to the location of the Percona Toolkit file.

```
cd /tmp/percona
```

b Start an interactive shell in a Zope container and save a snapshot named PerconaToolkit.

```
mySnap=InstallPerconaToolkit
serviced service shell -i -s $mySnap zope bash
```

c Switch user to zenoss.

```
su - zenoss
```

- 5 Install the package and exit the Zope container.
  - a Create a directory for the package.

```
PERCONADIR=/var/zenoss/percona mkdir -p $PERCONADIR
```

**b** Extract the package files.

Replace Version with the version number of the package file:

```
tar --strip-components=1 -C $PERCONADIR -xzvf \
```

/mnt/pwd/percona-toolkit-Version.tar.gz

c Exit the zenoss shell.

exit

d Exit the Zope container.

exit

**6** Commit the named snapshot.

serviced snapshot commit \$mySnap

7 Restart the zenevent server service.

serviced service restart zeneventserver

## Optional: Assigning a virtual IP address to a resource pool

The **zentrap** and **zensyslog** services are designed to receive data from devices in your environment at a specific IP address. Typically, the address is assigned to a specific host. However, if the host fails, then no data is received. To avoid this issue, you can assign a virtual IP address to a resource pool, and then Control Center can create a virtual IP interface on any host in the pool. Zenoss recommends using a virtual IP with resource pools that include Resource Manager collection services as a best practice.

To perform this procedure, you need an unused IPv4 address in the same subnet as the other hosts in the resource pool to modify. To avoid conflicts, ask your networking specialist to assign or reserve the address. In addition, all of the hosts in the resource pool to modify must have the same network interface names.

**Note** For additional information about network interface names, contact Zenoss Support.

- 1 Log in to the Control Center browser interface.
- 2 At the top of the page, click Resource Pools.
- 3 In the Resource Pool column of the Resource Pools table, click the name of the resource pool to modify.
- 4 At the right side of the Virtual IPs table, click Add Virtual IP.
- 5 In the Add Virtual IP dialog, specify the virtual IP.
  - a In the **IP** field, enter an IPv4 address.

The address must be in the same subnet as the other hosts in the current resource pool.

**b** In the **Netmask** field, enter an IPv4 subnet mask.

The mask must match the range of addresses in the current resource pool. The following table associates commonly-used subnet masks with the number of addresses they include.

| Subnet mask     | Addresses in subnet |
|-----------------|---------------------|
| 255.255.255.192 | 64                  |
| 255.255.255.224 | 32                  |
| 255.255.255.240 | 16                  |
| 255.255.255.248 | 8                   |

- **c** In the **Interface** field, enter the name of the network interface that is used on all hosts in the resource pool.
- d At the bottom of the Add Virtual IP dialog, click Add Virtual IP.

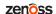

When you configure devices to send syslog or SNMP trap messages, use the virtual IP address assigned to a resource pool.

## Optional: Replacing the default digital certificate

The default configuration of the Resource Manager web server uses a Zenoss self-signed certificate for SSL/TLS communications. Use this procedure to install your own digital certificate.

**Note** If your environment uses a reverse proxy, contact Zenoss Support for customized assistance.

To perform this procedure, you need:

• the certificate and key files of a digital certificate from a certificate authority or from a digital certificate created with a utility such as OpenSSL

**Note** Currently, certificates that require a passphrase are not supported.

- superuser privileges on the Control Center master host
- 1 Log in to the Control Center master host.
- 2 Copy the certificate and key files of your digital certificate to /etc on the master host.
  You can store the files in any location that remains unchanged during operating system upgrades.
- 3 Configure Control Center to use your digital certificate.
  - a Open /etc/default/serviced with a text editor.
  - **b** Locate the SERVICED\_CERT\_FILE declaration, and then replace its value with the absolute path of your certificate file.
  - **c** Remove the number sign character (#) from the beginning of the line.
  - **d** Locate the SERVICED\_KEY\_FILE declaration, and then replace its value with the absolute path of your key file.
  - e Remove the number sign character (#) from the beginning of the line.
  - **f** Save the file, and then close editor.
- 4 Reload the Control Center service.

systemctl reload serviced

## Optional: Enabling monitoring on IPv6 networks

This procedure describes how to configure Resource Manager to enable monitoring of devices that are located on an IPv6 network. The network must be reachable from the IPv4 network environment in which Control Center is deployed.

Use this procedure to route an IPv6 address block to Control Center using Docker's virtual bridge interface, docker0. Resource Manager can monitor IPv6 devices that have addresses in the routed block.

To perform this procedure, you need the IPv6 subnet to route to Control Center, in CIDR notation. The subnet must have a minimum routing prefix length of 80 bits.

The following network parameters provide an example:

- Router IP address: 2001:0db8:200b::1/64
- Resource pool IP address: 2001:0db8:200b::2/64
- Routed subnet (to resource pool's IP): 2001:0db8:dce3::/80
- 1 Log on to the Control Center master host as root, or as a user with superuser privileges.

- 2 Configure IPv6 packet forwarding.
  - a Open /etc/sysctl.d/ipv6.conf with a text editor.
  - **b** Add or edit the following line:

```
net.ipv6.conf.all.forwarding=1
```

- **c** Save the file, and then close the text editor.
- **3** Enable IPv6 packet forwarding without rebooting the host.

```
sysctl -w net.ipv6.conf.all.forwarding=1
```

- 4 Configure Docker for IPv6 communications.
  - a Open /etc/sysconfig/docker with a text editor.
  - **b** Add the following flags to the end of the *OPTIONS* declaration.

    Replace *Subnet-Block* with the IPv6 subnet to route to Control Center, in CIDR notation:

```
--ipv6 --fixed-cidr-v6="Subnet-Block"
```

**c** Change the delimiter of the *OPTIONS* declaration to the apostrophe character (').

The default delimiter of the *OPTIONS* declaration is the quotation mark character ("), which is the same delimiter used with the --fixed-cidr-ipv6 flag.

- **d** Save the file, and then close the text editor.
- 5 Restart the Docker service.

```
systemctl restart docker
```

6 Use the Docker container of the **zenping** service to ping a known IPv6 address.

```
serviced service attach zenping ping6 -c 1 ipv6.google.com
```

If the ping is successful, Docker is able to resolve IPv6 addresses and you can monitor devices on the IPv6 network.

If you are unable to reach an IPv6 address, or you need help with this procedure, contact Zenoss Support.

## **Optional: Customization management**

Resource Manager software is distributed as Docker images. Upgrades often replace images, so customizations of Resource Manager services are lost, unless customizations are installed with a change management system.

Quilt is a utility for managing software changes, and Zenoss recommends installing it to manage customizations.

### **Installing Quilt with internet access**

To perform this procedure, you need superuser privileges on the Control Center master host.

Use this procedure to add the Quilt patch management system to Resource Manager.

- 1 Log in to the Control Center master host.
- 2 Install the Quilt package.

```
serviced service run zope install-quilt
```

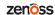

## **Installing Quilt without internet access**

To perform this procedure, you need superuser privileges on the Control Center master host and the Quilt package file. This procedure includes steps for downloading the package to a client system, and then copying it to the Control Center master host.

Use this procedure to add the Quilt patch management system to Resource Manager.

- 1 On a client system, use a web browser to download the latest version of the Quilt package.
- 2 Log in to the Control Center master host.
- 3 Prepare the package for installation.
  - a On the Control Center master host, create a directory for the package, and then change directory.

```
mkdir /tmp/quilt && cd /tmp/quilt
```

**b** Copy the package to the temporary location.

You may use a file transfer utility such as WinSCP.

**c** Update the access permissions of the file and directory.

```
chmod -R 777 /tmp/quilt
```

- 4 Start a shell as the zenoss user in a Zope container.
  - a Change directory to the location of the Quilt package file.

```
cd /tmp/quilt
```

b Start an interactive shell in a Zope container and save a snapshot named InstallQuilt.

```
mySnap=InstallQuilt
serviced service shell -i -s $mySnap zope bash
```

c Switch user to zenoss.

```
su - zenoss
```

- 5 Extract the package files, and then compile and install Quilt.
  - a Extract the package files.

```
tar xzvf /mnt/pwd/quilt-*.tar.gz -C /tmp
```

**b** Compile and install the package.

```
cd /tmp/quilt-* && ./configure --prefix=/opt/zenoss/var/ext \
    && make && make install
```

- 6 Exit the container.
  - a Exit the zenoss shell.

```
exit
```

**b** Exit the Zope container.

```
exit
```

7 Commit the named snapshot.

```
serviced snapshot commit $mySnap
```

## **Optional: Configuring OpenTSDB compaction**

Resource Manager uses OpenTSDB to store the monitoring data it collects. When OpenTSDB compaction is enabled, multiple columns in an HBase row are merged into a single column, to reduce disk space. In testing, Zenoss has observed that these merges result in duplicate data points, so by default, compaction is disabled. Duplicate data points do not affect data integrity.

**Note** Enabling compaction slows performance and is not recommended. For additional assistance, contact Zenoss Support.

- 1 Log in to the Control Center browser interface.
- 2 In the Applications table, click Zenoss.resmgr.
  - In the application title line, click **Edit Variables**.

    Initially, the application title line appears immediately below the Control Center banner at the top of the page. When you scroll down the page, the application title line persists at the top of the page.

Figure 4: Edit Variables dialog

- 4 In the Edit Variables dialog, scroll to the bottom of the list.
- 5 Change the value of the tsd.storage.enable\_compaction variable from False to True.
- 6 Click Save Changes.
- 7 Restart the OpenTSDB services.
  - a Scroll down the page to the Services table, and then locate the opentsdb service.
  - b In the Actions column of the opentsdb service, click the Restart control.

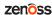

3

# **Preparing for monitoring**

Resource Manager uses standard management APIs to collect performance data, and therefore does not install proprietary agents on your infrastructure devices to collect monitoring data. However, Zenoss recommends that you review the information in this chapter to verify that the devices to you want to monitor are ready to respond to requests for data.

**Note** This chapter describes how to prepare the most common IT infrastructure. If the infrastructure you want to monitor is not described here, please refer to the corresponding ZenPack documentation in the *Zenpack Catalog*.

When your infrastructure is ready to monitor, the Resource Manager Setup Wizard guides you through the process of discovering devices on your network and adding devices by category and type.

## **Extending monitoring with ZenPacks**

Data centers typically contain many different types of hardware, software, and cloud services from a long list vendors. To keep your company's data secure, all devices, network infrastructure, and services must be monitored.

Resource Manager is ready to monitor a large number of common devices and network infrastructure as soon it is installed. However, you can monitor an even larger number of devices in Resource Manager through the use of ZenPacks. A ZenPack is a plug-in that extends not only monitoring capabilities, but also adds new capabilities to the Resource Manager itself. This can be as simple as adding new device classes or monitoring templates, or as complex as extending the data model and providing new collection daemons.

There are hundreds of ZenPacks available, some developed, supported, and maintained by Zenoss, and many others that are developed and maintained by the Zenoss user community.

You can use ZenPacks to add:

- Monitoring templates
- Data sources
- Graphs
- Event classes
- User commands
- Reports
- Model extensions
- Product definitions

28 zenôss

Simple ZenPacks can be created completely within the Resource Manager. More complex ZenPacks require development of scripts or daemons, using Python or another programming language. ZenPacks can also be distributed for installation on other Resource Manager systems. For information on how to create a new ZenPack, refer to *Zenoss Resource Manager Administration Guide*.

#### ZenPack information resources

Resource Manager includes a link (the question mark icon) to the documentation of the ZenPacks that are included in your installation of Resource Manager. It also provides access to the *ZenPack Catalog*, which provides detailed descriptions of all of the ZenPacks developed by Zenoss.

You may also create your own ZenPacks, or download and install ZenPacks developed by others. The following list identifies ZenPack resources:

- Zenoss Community
- Public Zenoss repositories on GitHub

#### Displaying installed ZenPacks in Resource Manager

To display the pre-installed ZenPacks on Resource Manager:

- 1 In the browser interface, select the **ADVANCED** tab.
- 2 In the left column, select ZenPacks.
  The following figure shows an example list of ZenPacks.

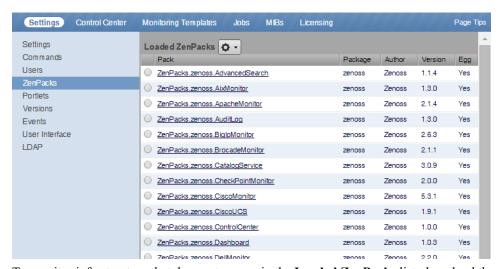

3 To monitor infrastructure that does not appear in the Loaded ZenPacks list, download the required ZenPack from the ZenPack Catalog.

Once the ZenPack is installed, you can then add the infrastructure to Resource Manager.

## Preparing network devices

#### **Preparing Switches and Routers**

To prepare a switch or router device for monitoring, verify that an SNMP agent is installed and currently running on the device.

**Note** This rest of this section describes how to prepare Cisco network devices for monitoring. For other device types, refer to the *ZenPack catalog* documentation.

#### **Preparing Cisco UCS Network Devices**

Resource Manager uses SNMP to provide customized or generalized support for many Cisco products.

The following table associates Cisco products with the customized Resource Manager device types that support them. Device types are listed in the **Network** area of the **Add Infrastructure** wizard, which is both part of the setup wizard and available through the Resource Manager browser interface.

**Note** Some supported devices, such as the Cisco Nexus 7000 and 9000 switches, represent a large number of discrete monitoring endpoints. If you are unsure which Resource Manager deployment size supports the number of high-density devices you wish to monitor, contact your Zenoss representative.

**Note** In order to monitor Cisco Nexus 9000 Series devices, you must first enable NX-API with the feature manager CLI command on the device. For detailed instructions on performing this task, refer to the *Cisco documentation* for the Nexus 9000.

| Cisco product                                        | Device type                        |
|------------------------------------------------------|------------------------------------|
| Cisco Catalyst 6500 and 3560 Series Switches         | Cisco 6500 (SNMP)                  |
| Cisco Nexus 5000 Series Switches                     | Cisco Nexus 5000 (SNMP + Netconf)  |
| Cisco Nexus 7000 Series Switches                     | Cisco Nexus 7000 (SNMP + Netconf)  |
| Cisco Nexus 1000v Series Switches                    | Cisco Nexus 1000V (SNMP + Netconf) |
| Cisco Nexus 3000 Series Switches                     | Cisco Nexus 3000 (SNMP + Netconf)  |
| Cisco Nexus 9000 Series Switches                     | Cisco Nexus 9000 (NX-API)          |
| Cisco Catalyst 6500 Series Virtual Switching Systems | Cisco VSS (SNMP)                   |
| Cisco MDS 9000 Series Multilayer Switches            | Cisco MDS 9000 (SNMP)              |

In addition, Resource Manager provides two generalized device types.

| Cisco product                         | Device type                  |
|---------------------------------------|------------------------------|
| Cisco CatOS-based switches or routers | Generic Switch/Router (SNMP) |
| Cisco IOS-based switches or routers   | Cisco IOS (SNMP)             |

## **Preparing storage devices**

**Note** This section describes how to prepare NetApp and EMC storage devices for monitoring. For other device types, refer to the *ZenPack catalog* documentation.

## **Legacy NetApp Filers**

Resource Manager uses SNMP to monitor legacy NetApp Filers that do not support the Data ONTAP® API (ZAPI).

**Note** The data gathered are approximate, because the values for many objects (Aggregate, Volume, Plex, and RAID group) are not exposed by the NetApp MIB.

To prepare a legacy NetApp Filer for monitoring, verify that SNMPv2 is installed, and then start an SNMP agent.

30 zenôss

#### **Recent NetApp Filers**

Resource Manager uses HTTP to monitor NetApp Filers that support the Data ONTAP® API (ZAPI).

To prepare a recent NetApp Filers for monitoring, verify the following conditions:

- The Filer is running in 7-Mode or C-Mode.
- ZAPI is installed and enabled. Version 8.x, or a more recent version, is required.

Also, you need the username and password of an account on the Filer that is authorized to use ZAPI.

#### **EMC Storage Arrays**

Resource Manager uses the Web-Based Enterprise Management (WBEM) protocol to send queries to EMC Storage Management Initiative Specification (SMI-S) providers associated with EMC VMAX and VNX storage arrays.

To prepare EMC arrays for monitoring, verify that at least one EMC SMI-S provider is running for each type of array to monitor. (The VMAX and VNX data models are different.) In addition, you need the following information:

- The username and password of a user account that is authorized to collect data on each SMI-S provider.
- The IP address of each SMI-S provider.
- The port number at which each SMI-S provider listens for requests.
- Whether or not to use SSL.

Zenoss recommends verifying that an SMI-S provider is responding to requests before adding it to Resource Manager.

**Note** Many of the graphs for components types of EMC arrays display NaN when statistics logging is disabled on the EMC device. The logging feature has a low default timeout value, and must be set to a higher value or turned on again periodically.

#### Verifying an SMI-S provider on EMC devices

To perform this procedure, you need a Linux host that has a network path to the SMI-S providers of the arrays to monitor.

**Note** Do not perform this procedure on the Resource Manager host.

Perform this procedure to verify that the SMI-S providers associated with EMC arrays are configured correctly, and are responding to WBEM queries from command line tools.

- 1 Log in to a Linux host as root, or as a user with superuser privileges.
- 2 Install a WBEM command-line interface package, such as wbemcli.
- 3 Verify the SMI-S provider. Replace the variables with values that are valid in your environment.

```
wbemcli IP-Address:Port -u admin \
-p 'Password' -n root/emc --no-sslei('EMC_DiskDrive')
```

The expected result is a list of Disk Drive classes.

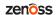

## **Preparing server devices**

**Note** This section describes how to prepare Linux and Windows servers for monitoring. For other device types, refer to the *ZenPack catalog* documentation.

#### **Linux Servers**

Resource Manager uses SNMP or SSH to monitor Linux servers.

To prepare a Linux server for SNMP monitoring, install an SNMP package on the server (for example, *Net-SNMP*) and start the agent.

To prepare a Linux server for SSH monitoring, install an SSH server package (for example, *OpenSSH*) and start the SSH daemon. Also, obtain the username and password of a user account on the server that has standard user privileges (root privileges are not required).

#### **Windows Servers**

Resource Manager uses SNMP or WinRM to monitor Microsoft Windows systems as follows:

- Microsoft Windows Server 2012 and 2012 R2 WinRM. There is no SNMP support for Windows 2012.
- Microsoft Windows Server 2008 R2 SNMP v1/v2 or WinRM. There is no SNMP v3 support.

To prepare a Windows 2008 system for SNMP monitoring, start the SNMP service.

To prepare a Windows system for WinRM monitoring, refer to the *support article* that describes the options and provides the procedures for configuring your systems.

## **Preparing hypervisor devices**

**Note** This section describes how to prepare vSphere and Hyper-V hypervisors for monitoring. For other device types, refer to the *ZenPack catalog* documentation.

#### vSphere EndPoint

Resource Manager uses SOAP to monitor VMware vSphere servers running vSphere 4.1, 5.0, 5.1, 5.5, or 6.0.

To prepare a VMware vSphere server for monitoring, verify the software version, and obtain the username and password of an account on the server that is authorized to use the vSphere API and determine whether or not to use SSL.

#### **Hyper-V**

Resource Manager uses WinRM to monitor the following Microsoft Hyper-V systems:

- Microsoft Hyper-V Server 2012 and 2012 R2
- Microsoft Hyper-V Server 2008 and 2008 R2

To prepare a Hyper-V system for WinRM monitoring, refer to the *support article* that describes the options and provides the procedures for configuring your systems.

32 zenôss

Modeling Devices 4

To model devices, the system can use:

- SSH
- WinRM
- SNMP (legacy option)

**Note** SSH and WinRM are the recommended options.

The modeling method you select depends on your environment, and on the types of devices you want to model and monitor.

By default the system remodels each known device every 720 minutes (12 hours).

**Note** You can change the frequency with which devices are remodeled. Edit the value of the Modeler Cycle Interval in the collector's configuration.

For larger deployments, modeling frequency may impact performance. In such environments, you should stop the zenmodeler daemon and run the modeling process once daily from a cron job.

The following figure shows how the zenmodeler daemon fits into the modeling devices portion of the Resource Manager architecture. Note that MariaDB has replaced ZenDS (MySQL) in version 5 and stores the object database (ZODB).

zenoss

zenhub zenmodeler zennodeler zencatalogservice MariaDB

Figure 5: Device Modeling Architecture

## Configuring Windows Devices to Provide Data Through SNMP

To monitor Microsoft Windows Server 2008 R2 systems, Resource Manager uses SNMP v1/v2 or WinRM. (There is no SNMP v3 support.) For Windows 2012, there is no SNMP support.

By default, Windows may not have SNMP installed. To install SNMP on your particular version of Windows, refer to the Microsoft documentation.

After setting up and configuring the SNMP service, you must set the zSnmpCommunity string in Resource Manager to match, to obtain SNMP data.

If you want processor and memory monitoring, install SNMP-Informant on the device. Go to <a href="http://www.snmp-informant.com">http://www.snmp-informant.com</a> and download SNMP for Windows.

To collect Windows event logs or log files from a Windows box using syslog, you can use the SyslogAgent Windows add-on, available from:

http://syslogserver.com/syslogagent.html

## Configuring Linux Devices to Provide Data Through SNMP

To configure a Linux machine for monitoring, it must have SNMP installed. A good Linux SNMP application is net-snmp. Download, install, and configure net-snmp to then use SNMP to monitor Linux devices.

## Modeling Devices Using SSH/COMMAND

You can gather additional information by running commands on the remote device and interpreting the results. This provides a more scalable and flexible way to gather information that may not be available through any other means.

Each built-in modeling command plugin is differentiated by the platform on which it runs. To determine the platform for the device you want to model, run the uname command in a shell on the device.

To model a device using command plugins, first add the device by using the protocol "none," and then choose the plugins you want to apply:

34 zenôss

- 1 From the Navigation menu, select **Infrastructure**.
- 2 Click the Add Devices icon and select Add a Single Device from the drop-down list. The Add a Single Device window appears.
- 3 Enter values for Name or IP and Device Class.
- 4 De-select the Model Device option.
- 5 Click Add.
- 6 After adding the device, select the device name in the devices list.

The Device Overview page appears.

- 7 In the left panel, select **Configuration Properties**.
- **8** If necessary, set the values of the zCommandUsername and zCommandPassword configuration properties to the user name and password of the device (or set up authentication by using RSA/DSA keys.)

**Note** If using RSA keys for a device or device class, change the value of the zKeyPath configuration property to:

~/.ssh/id\_rsa

9 In the left panel, select Modeler Plugins.

The list of plugins appears. The left column displays available plugins; the right column shows those currently selected.

10 Select zenoss.cmd.uname from the Available list, and then use the right arrow control to move it to the Selected list on the right. Use the controls to place it at the top of the list.

Figure 6: Add Plugin

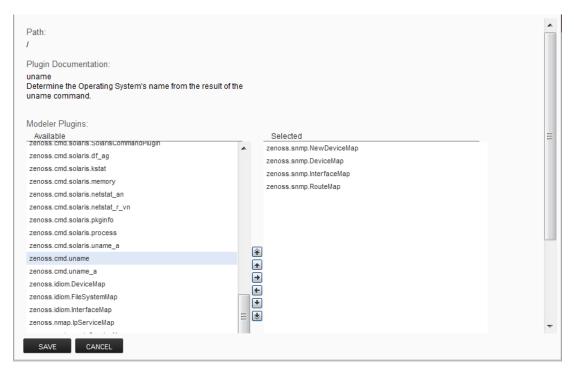

- 11 Use the left arrow control to move the other Selected plugins from the Selected list to the Available list.
- 12 Click Save.
- 13 Model the device by clicking the Model Device button.

## Using Device Class to Monitor Devices Using SSH

The /Server/Cmd device class is an example configuration for modeling and monitoring devices using SSH. The zCollectorPlugins have been modified (see the section titled "Modeling Using SSH/Command"), and the device, file system, and Ethernet interface templates used to gather data over SSH have been created. You can use this device class as a reference for your own configuration; or, if you have a device that needs to be modeled or monitored via SSH/Command, you can place it in this device class to use the pre-configured templates and configuration properties. You also must set the zCommandUsername and zCommandPassword configuration properties to the appropriate SSH login information for each device.

## Using the /Server/Scan Device Class to Monitor with Port Scan

The /Server/Scan device class is an example configuration for modeling devices by using a port scan. You can use this device class as a reference for your own configuration; or, if you have a device that will use only a port scan, you can place it under this device class and remodel the device.

## **Modeling Devices Using Port Scan**

You can model IP services by doing a port scan, using the Nmap Security Scanner ( <a href="http://nmap.org/">http://nmap.org/</a>). You must provide the full path to your system's nmap command.

To determine where nmap is installed, at the command line, enter:

```
which nmap
```

If your system returns a result similar to:

```
/usr/bin/which: no nmap in (/opt/zenoss/bin:/usr/kerberos/bin:/usr/local/bin:/bin:/usr/bin:/opt/zenoss/bin)
```

then nmap is not installed. Install it, and then try again.

After locating the nmap command (including the directory beginning with /), enter the following as the zenoss user on the Resource Manager server:

```
cd $ZENHOME/libexec ln -s
Full_Path_to_nmap
```

**Note** In order to execute a command using \$ZENHOME (/opt/zenoss for the zenoss user), you must be attached to the container holding the Resource Manager application. See the Control Center documentation for serviced commands.

To model a device using a port scan:

- 1 Select the device in the device list.
- 2 In the left panel, select **Modeler Plugins**.
- 3 Select the zenoss.nmap.ipServiceMap plugin in the list of Available plugins, and then use the right arrow control to move it to the list of Selected plugins.
- 4 Click Save.
- 5 Remodel the device by clicking the **Model Device** button.

## **About Modeler Plugins**

Resource Manager uses plug-in maps to map real world information into the standard model. Input to the plug-ins can come from SNMP, SSH or Telnet. Selection of plug-ins to run against a device is done by matching the plug-in name against the zCollectorPlugins configuration property.

- **DeviceMap** Collects basic information about a device, such as its OS type and hardware model.
- InterfaceMap—Collects the list of network interfaces on a device.
- **RouteMap** Collects the network routing table from the device.
- IpServicesMap—Collects the IP services running on the device.
- FileSystemMap—Collects the list of file systems on a device.

## Viewing and Editing Modeler Plugins for a Device

Plugins are controlled by regular expressions that match their names. To view a list of plugins for any device:

- 1 Click the device name in the devices list.
  - The Device summary page appears.
- 2 In the left panel, select Modeler Plugins.

The Modeler Plugins page appears.

#### **Adding plugins**

To add a plugin to a device:

- 1 Use the right arrow control to move one or more plugins from the Available list (on the left) to the Selected list (on the right).
- 2 Click Save.

#### **Reordering Plugins**

Plugins run in the order in which they are listed. To re-order plugins, use the up and down arrow controls, and then click **Save**.

#### **Deleting Plugins from a Device**

To delete a plugin from a device, use the left arrow control to move the plugin from the Selected list to the Available list.

## **Debugging the Modeling Process**

You can run the modeler from the command line against a single device. This feature is useful when debugging issues with a plugin.

By passing the --collect command to the modeler, you can control which modeler plugins are used. For example, the following command runs only the interface plugin against the build.zenoss.loc device:

- 1 Login into the Control Center host as a user with serviced CLI privileges.
- 2 Attach to the zenmodeler service.

serviced service attach zenmodeler

3 Change to the zenoss user.

4 Run the zenmodeler command.

```
$ zenmodeler run -v10 --collect=IpInterface -d build.zenoss.loc
```

If the command returns any stack traces, forward these details to Zenoss Support for assistance:

- Command you ran
- Stack trace or stack traces returned
- Version of your Resource Manager instance
- OS version and patch level for the remote device

## **Next Steps**

Resource Manager is now configured to monitor your IT infrastructure. Your next steps in the monitoring process may include some of the following items:

- Customize the Dashboard
- Review events in the Events Console
- Organize devices and infrastructure in to logical groupings on the Infrastructure page
- View data collection graphs from the Infrastructure page
- Generate and review reports on the Reports page
- Refine data collection on the Advanced page

For more information on these and other procedures, refer to the *Zenoss Resource Manager Administration Guide*.

# **External HBase configuration**

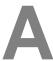

Resource Manager can be configured to use an external HBase cluster, rather than the cluster that is included in the application.

**Note** If you do not already have an external HBase cluster, there is no need to create one. The procedures in this section are for customers who wish to use an existing HBase cluster for Resource Manager data.

The version of HBase installed in your external HBase cluster must be compatible with the version of OpenTSDB used by the Resource Manager application. The minimum supported version of HBase is 0.92.

Perform the procedures in the following sections in order.

## Configuring OpenTSDB for an external HBase cluster

To perform this procedure, install and start Resource Manager.

This procedure configures OpenTSDB to use an external HBase cluster, rather than the HBase cluster that is included in the Resource Manager application.

- 1 Log in to the Control Center browser interface.
- 2 In the Applications table, click Zenoss.resmgr.
- 3 Scroll down to the Services table and locate the OpenTSDB services reader and writer.
  - If you do not see reader and writer, expand the OpenTSDB service node.
- 4 Click reader or writer.
  - You will repeat the procedure for the other service.
- 5 On the service details page, scroll down to the Configuration Files table and in the Actions column, click Edit.
- 6 In the Edit Configuration dialog box, replace the value of the tsd.storage.hbase.zk\_quorum key with the ZooKeeper quorum of the external HBase cluster.
  - a Delete the existing value.
    - The default value is a *Go language template* expression.
  - **b** Specify the ZooKeeper quorum of the external HBase cluster.
    - To specify a ZooKeeper quorum, create a comma-separated list of all quorum members. Specify each member of the quorum with a hostname or IP address, the colon character (:), and then the port number on which the ZooKeeper service is listening.

zenoss

**Note** If you use hostnames, the Control Center master host must be able to resolve them to IPv4 addresses, either through a nameserver on the network or through entries in /etc/hosts.

The following example shows the correct syntax for a 3-member ZooKeeper quorum:

```
zk-1.example.com:2181,zk-2.example.com:2181,zk-3.example.com:2181
```

- c Click Save.
- 7 At the top of the page, click **Stop**, and then click **Start**.
- 8 For the other OpenTSDB service (reader or writer), repeat the preceding steps.

## Configuring the OpenTSDB service startup command

This procedure configures the OpenTSDB service to use the external HBase cluster on startup.

- 1 Log in to the Control Center browser interface.
- 2 In the Applications table, click Zenoss.resmgr.
- 3 Scroll down to the Services table and locate the OpenTSDB services reader and writer.

If you do not see reader and writer, expand the OpenTSDB service node.

4 Click reader or writer.

You will repeat the procedure for the other service.

- 5 Near the top of the service details page, click **Edit Service**.
- 6 In the Edit Service dialog box, change the value of the Startup Command field.
  - a Delete the Go language template expression.

The expression is everything after start-opentsdb.sh.

**b** Specify the ZooKeeper quorum of the external HBase cluster.

To specify a ZooKeeper quorum, create a comma-separated list of all quorum members. Specify each member of the quorum with a hostname or IP address, the colon character (:), and then the port number on which the ZooKeeper service is listening. Between start-opentsdb.sh and the ZooKeeper quorum list, include at least one empty space.

**Note** If you use hostnames, the Control Center master host must be able to resolve them to IPv4 addresses, either through a nameserver on the network or through entries in /etc/hosts.

The following example shows the correct syntax for a 3-member ZooKeeper quorum:

```
zk-1.example.com:2181,zk-2.example.com:2181,zk-3.example.com:2181
```

- 7 Click Save Changes.
- 8 At the top of the page, click Stop, and then click Start.
- 9 For the other OpenTSDB service (reader or writer), repeat the preceding steps.

## Disabling the Resource Manager HBase cluster

This procedure disables the HBase cluster that is included in the Resource Manager application.

- 1 Log in to the Control Center master host as root, or as a user with superuser privileges.
- 2 Stop the Resource Manager HBase cluster.

```
serviced service stop HBase
```

3 Disable automatic start of the HBase services.

a Change the configuration of each service.

```
for svc in hmaster regionserver zookeeper
do
   serviced service list $svc | \
   sed -e 's/"Launch": "auto"/"Launch": "manual"/' | \
   serviced service edit $svc
done
```

The serviced command displays the new configuration after each edit.

**b** Verify that each service is set to manual start.

```
for svc in hmaster regionserver zookeeper
do
   serviced service list $svc | egrep '"Launch":'
done
```

4 Remove the OpenTSDB prerequisite for the Resource Manager HBase cluster.

Depending on your version of Control Center, the OpenTSDB service is either opentsdb or two separate services, reader and writer.

a Edit opentsdb, or one of reader or writer.

```
serviced service edit reader
```

The serviced command opens the service's configuration in the default text editor.

**b** Locate the Prereqs section, and then remove everything between the left square bracket ([) and the right square bracket (]) characters.

The following lines show an example Prereqs section:

After editing, the section should look like the following example:

```
"Prereqs": [],
```

- **c** Save the file, and then exit the text editor.
- **d** If your version of Resource Manager includes two OpenTSDB services (**reader** and **writer**) repeat the preceding substeps for the other service.